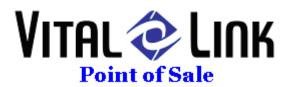

# Setup Specification Document

Project:

Quickbooks Data Interface

Developed For:

Quickbooks users

Date:

January 7, 2007

# **Table of Contents**

| 1.0 General Description    | 3 |
|----------------------------|---|
| 2.0 Audience               |   |
| 3.0 Initial Specifications |   |
| 3.1 Data to be Exported    |   |
| 3.2 Vital Link set up.     |   |
| 3.2 Execution Mechanics    |   |

# 1.0 General Description

Some Vital Link users currently have installed Vital Link Point of Sale systems and Quickbooks accounting. The purpose of the project is to design a Vital Link POS file export interface that will produce import ready files (IIFs) for Quickbooks accounting applications. The scope of this project will include definitions of what must be set up in Vital Link software and Quickbooks for the export/import function to work.

# 2.0 Audience

The specification document is intended for the following audience:

Quickbooks users

Vital Link POS support staff

# 3.0 Initial Specifications

# 3.1 Data to be Exported

Quickbooks Data - Payroll Data:

1. Due to deficiencies in the payroll function in Quickbooks, payroll entry is not supported. The issues in Quickbooks relate to lack of information that would accommodate multiple job codes and rates, delivery fee reimbursement and tips.

# Quickbooks Data - AP Data:

1. Invoice information from our Purchase Orders and Invoices function. To do this, you will need to do maintenance correctly in our Vendors table. The Field labeled "Vendor" on our detail form (poorly headed Vendor Name in the table view) will need to be the Vendor Name used in Quickbooks. The Field labeled Vendor Name on our detail form (again poorly labeled Description in the table view) should reflect the Company Name in Quickbooks. Also, we have no notion of Due Dates in our software. We can pass the invoice date, but can only pass the invoice date as the due date. The GL Accounts Payable account should be set for all vendors in our maintenance form, and finally, they should have a single "Inventory Item" for posting any purchases for non inventory items, otherwise we will not be able to balance an invoice.

#### Quickbooks Sales Data - GL Data:

- 1. Sales Debits and Credits from daily POS activity.
  - a. Sales \$ amount by category/GL account link (Drinks, Sides, Burgers, etc. linked in maintenance to a sales account)
     Sales G/L Account field will be added to the Sales Types table.
  - b. Non sales category credits sales tax(es), cash paid in
     Sales tax G/L assigned through composite tax types for order type in tax types table.
    - Cash Receipts G/L set on Vendor form
  - c. Sales related balancing debits discounts, coupons, cash, cash +/-, paid outs, etc.

**Discounts/Coupons** through sales types -> Sales Types **Cash, Credit Cards**, etc, G/L Accounts set through Payment Method Table.

**Cash over/short** – Reconcile Adjustments -> Sales Type -> Sales Types table

# 3.2 Vital Link set up

# **General Ledger Accounts**

General Ledger is set up in 2 steps. Both functions can be launched from the <u>File</u> – **Setup Checklist** 

## **Accounting Chart of Account Types**

Following is a recommended MINIMUM setup for this table (more can be added as you wish)

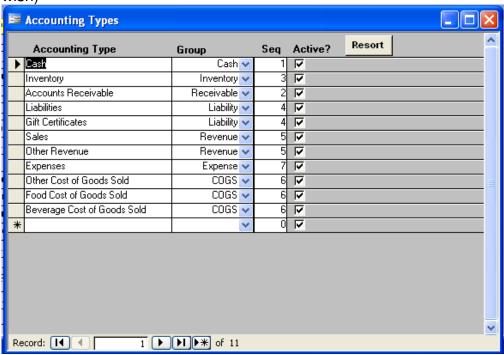

#### **Chart of Accounts Table**

Must have the following or similar entries (account numbers are accurate but arbitrarily assigned in this example). Note that the **Description** should correspond to the Name field in Chart of Accounts maintenance in Quickbooks:

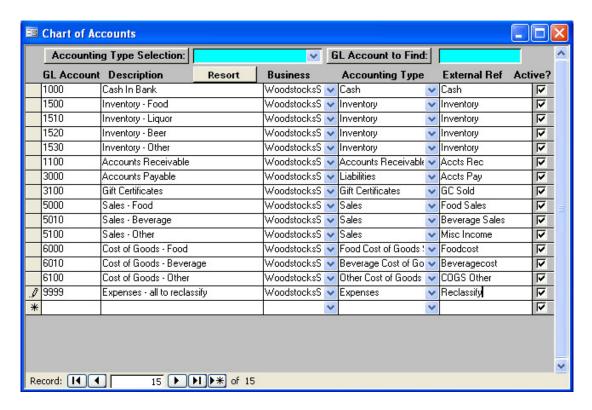

## Special Note Regarding Quickbooks account usage.

Quickbooks will not allow a software tool to import sales (GL Journal Voucher) data to accounts specifically named:

- Accounts Payable
- Accounts Receivable
- Sales Tax

We recommend you set up accounts named something like AP, AR, STax that will permit imports. This is a hard coded limitation in Quickbooks, not a function of Vital Link exporter.

#### Where General Ledger Accounts Are Used

When the two tables detailed above are set up completely, records from the Chart of Accounts Table must be referenced in the following tables:

Sales Types

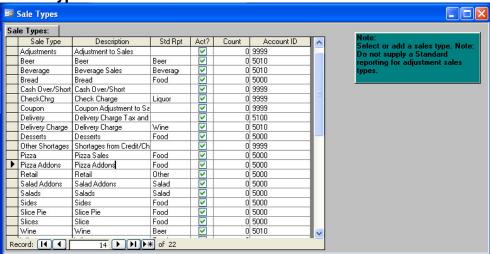

Reference field in this table is "Account ID"

Tax Types

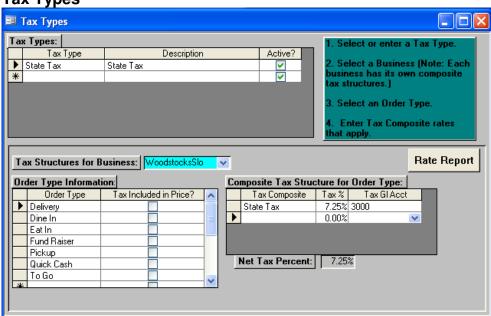

Reference field in this table is "Tax GI Acct"

## **Vendors**

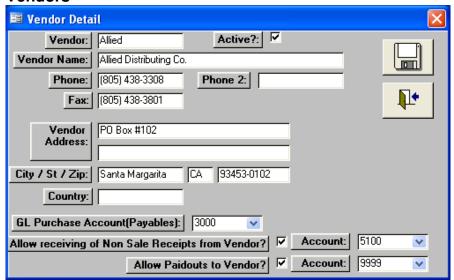

Reference fields in this table are:

GL Purchase Account (Payables)

Account

Account

**Payment Methods** 

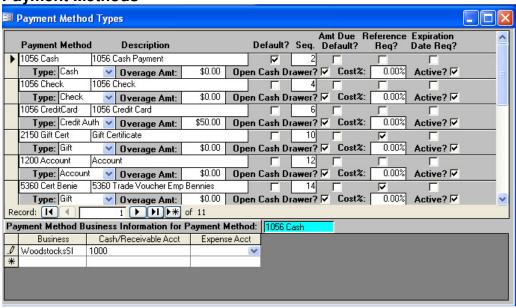

Reference field in this table is "Cash/Receivable Acct"

#### 3.2 Execution Mechanics

Once the data is properly filled out, you can select the "Quickbooks Export" in the Vital Link tool kit export setup to establish content and frequency to export. The system will attempt to automate the process during each close of business day. Optionally, a desktop icon will be provided that will prompt the user for a date to export, and produce a complete set of designated files for the selected day. Care should be taken in using this utility as it will overwrite any preexisting data silently, and may result in data previously imported into Quickbooks not matching the subsequent export file.

#### Setup of Data Export

- 1. Open up VLToolkit, choose Maintenance, then Export. In Export, choose QuickBooks for the type and then choose Start Definition.
- 2. It will open up the dialog box below, fill in the Export File path where you want to export the files to in the Export File path as well as what Unit ID that you want to use.

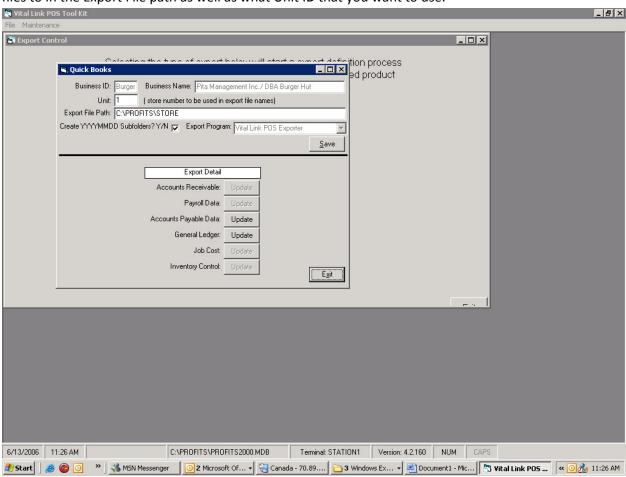

- 3. Choose Save
- 4. Next Click on the Accounts Payable Data Update button. Use the drop down button to drop down the Vendor Invoices and Adjustments. This will fill in on the right side Prefix, Suffix and Active. These are what the file names will be called in the export folder that you defined

earlier. If you want the file to automatically download at end of night procedure, you will check the auto download button.

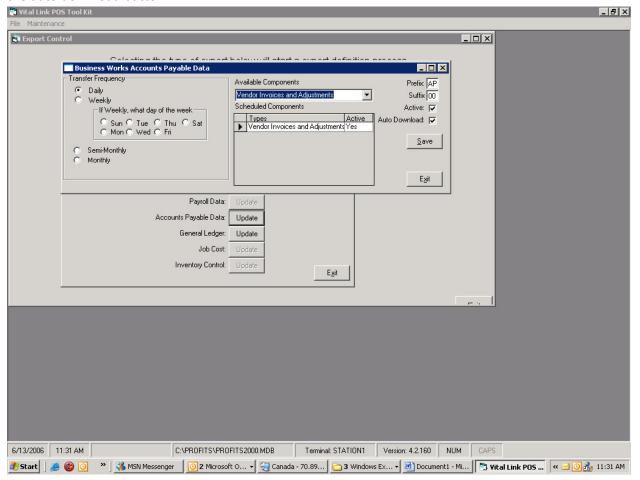

- 5. For frequency, choose the frequency of which you want the file created (note that when the file is created, it will name it accordingly by the date stamp, so if ran on June1st 2006, if everything were the same as above you will get a file named 0001AP2006060100.XML the 0001 is the unit number, AP is the Prefix, 20060601 is the date, and 00 is the suffix). Save. WARNING: If you import into Quick Books a file twice or duplicate an import or one that overlaps a time period, it WILL duplicate the data in Quick Books. Quick Books has no notion of reconciling if an invoice or anything else was done prior.
- 6. Next define the General Ledger. The interface is the same as the Accounts Payable Data. After finished, choose Save and Exit.
- 7. You are finished defining the export path.
- 8. To Test, Launch c:\Profits\VLExporter.exe and choose QuickBooks as the export type. You will be able to put in a date range and then run the exporter. It will create and tell you that it successfully exported the file. Go to the folder that you specified and you will see the files created.

#### Setup of Data Importing for Quickbooks

There are three things that are necessary to install on the machine that is running Quick Books.

- 1. VLQBInstaller.exe install this and follow the defaults on the screen and reboot when it prompts you to reboot.
- 2. QBXMLRP2Installer.exe
- 3. MSXML.MSI
- 4. Remote Data Server Client (RDSServer.exe)
- 5. When Remote Data Server is finished installing, it will come up with a Dialog box that looks like this (NOTE you will need to have your version of Quick Books open and running):

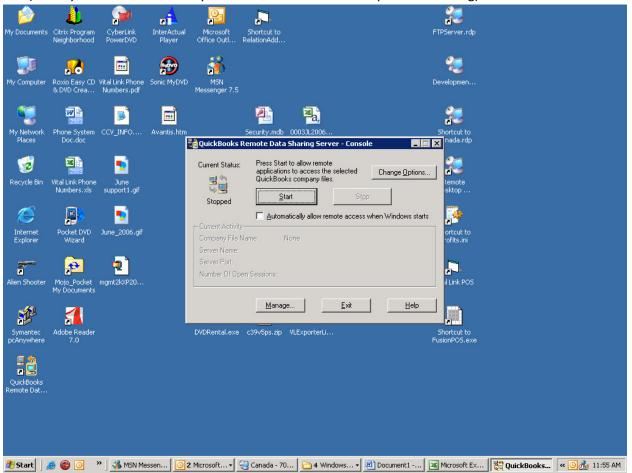

пi **₽** ••• . oxio Easy CD Vital Link Phone DVD Crea... Numbers.pdf 93.0 CCV\_INFO 1 • Vital Link Phone Numbers.xls C the open company file • the following selected company files **/** • Test company <u>A</u>dd June\_2006.gi Pocket DVD Wizard <u>R</u>emove Properties **ą**` 43 Default company file (used when the application doesn't specify one): Test company Note: Remote data sharing with the default company file will only 1 work when no other company file is open in QuickBooks. ОК Cancel <u>H</u>elp

6. Choose the Change Options Button and you will get the dialog below:

7. You will have to choose the Add button and point to what database for QuickBooks you want to work with the sharing. Generally this file can be found in the c:\Program Files\Intuit\QuickBooks Pro folder. Make sure that you choose this database as the default as well. NOTE: If you have multiple databases, when you go to import, make sure that you either have Quick Books closed or you have the database that you want to import to open. If you have any other database open, it will try to import to that database regardless of what the default is.

2 Start 3 8 8 9 9 9 8 MSN Messen... 2 Microsoft... MSN Messen... 2 Microsoft... MSN Messen... 2 Microsoft Ex... Microsoft Ex... Microsoft Ex... Microsoft Ex... Microsoft Ex...

8. After you have the database defined and choose OK, it will bring you back to the main data sharing. On this page, check the Automatically allow Remote Access when Windows starts. This puts QuickBooks into a state where it will allow imports.

9. Next you will want to choose Manage on the bottom. This will bring you to this screen:

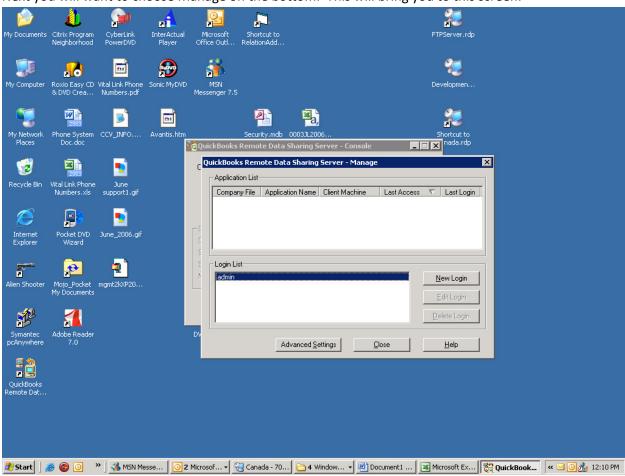

- 10. It should already have admin listed in the login. Choose Close.
- 11. Now choose the Start button on the main page and it will start allowing you to import the files to your database. Simply choose hide and it will run silently on your taskbar.

12. You are now ready to launch the VL-QBLoader which can be accessed through the Programs>Vital Link >VL-QB Loader, which will bring up this dialog box:

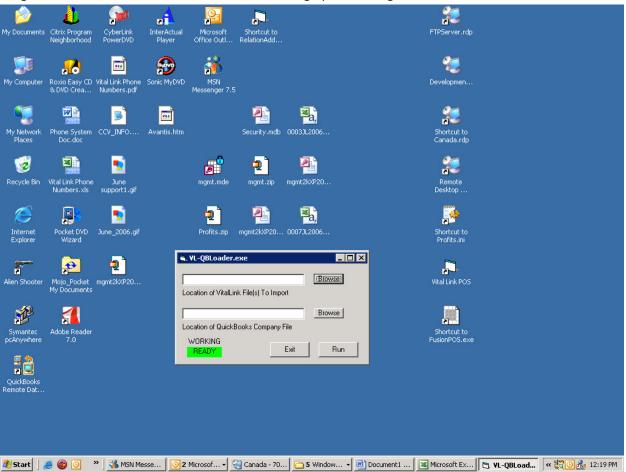

- 13. You will then choose Browse to find the files that you want to import (if you are on the network, it will be where you created them on the Data Server, which will generally be on the z: Drive, if you are doing this off site, you will need to copy the exported files from the data server and store on media that you will put onto the machine that is running QuickBooks).
- 14. Next choose Browse for the QuickBooks Company file (should be the same as the default that you defined for the Remote Data Server, typically in the c:\program files\intuit folder).
- 15. Finally choose Run and it will import the data into Quick Books.